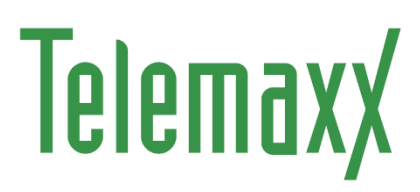

# OpenScape Business V3

How to: Konfiguration TelemaxX SIP-Trunk

# **Inhaltsverzeichnis**

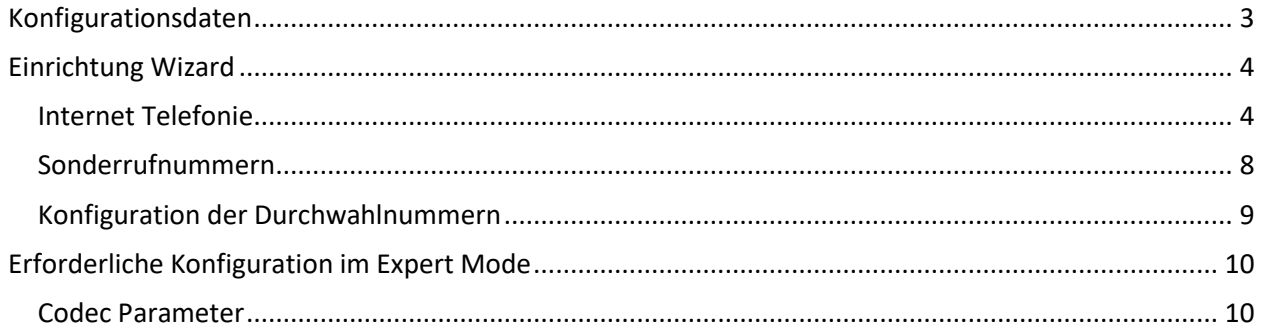

# **Table of History**

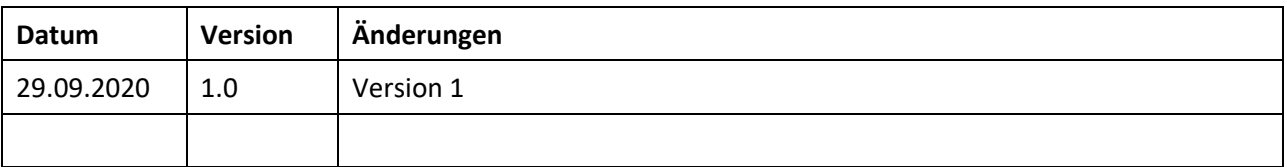

# <span id="page-2-0"></span>**Konfigurationsdaten**

TelemaxX übermittelt die Zugangsdaten in einer E-Mail:

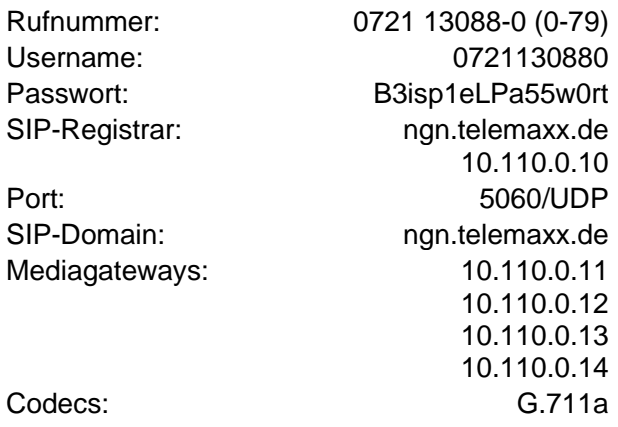

Die in diesen Schreiben übermittelten Daten werden in der im Folgenden beschriebenen Einrichtung verwendet.

## <span id="page-3-0"></span>**Einrichtung Wizard**

### <span id="page-3-1"></span>**Internet Telefonie**

Öffnen Sie "Zentrale Telefonie – Internet Telefonie"

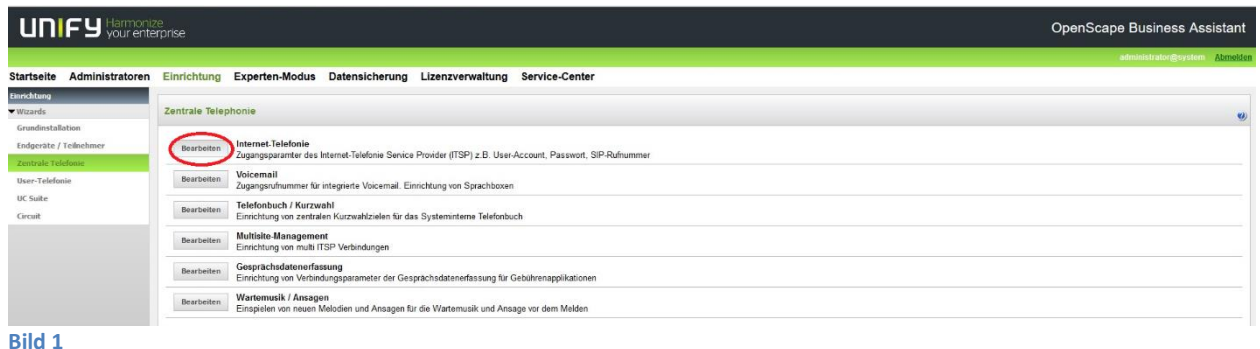

Auf der ersten Seite werden die "Standortdaten" eingegeben. Die flexibelste Art der Konfiguration erreichen Sie mit der Eingabe der Ländervorwahl (ohne Präfix oder "+").

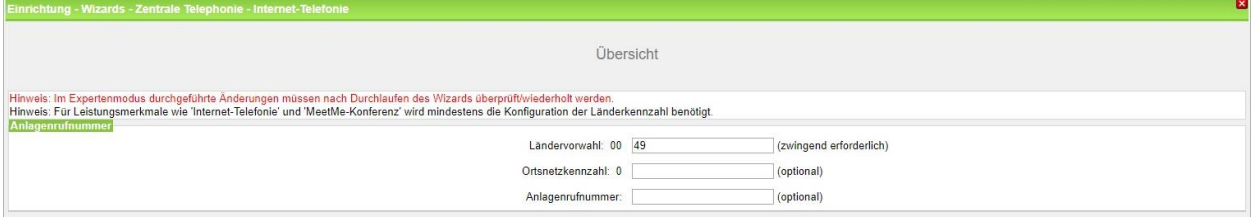

**Bild 2**

Klicken Sie [OK & Weiter]

Provider-Konfiguration und -Aktivierung für Internet-Telefonie

Keine Telefonie über Internet: -> deaktivieren

Länderspezifische Ansicht: *Deutschland* und *TelemaxX SIP-Trunk* auswählen.

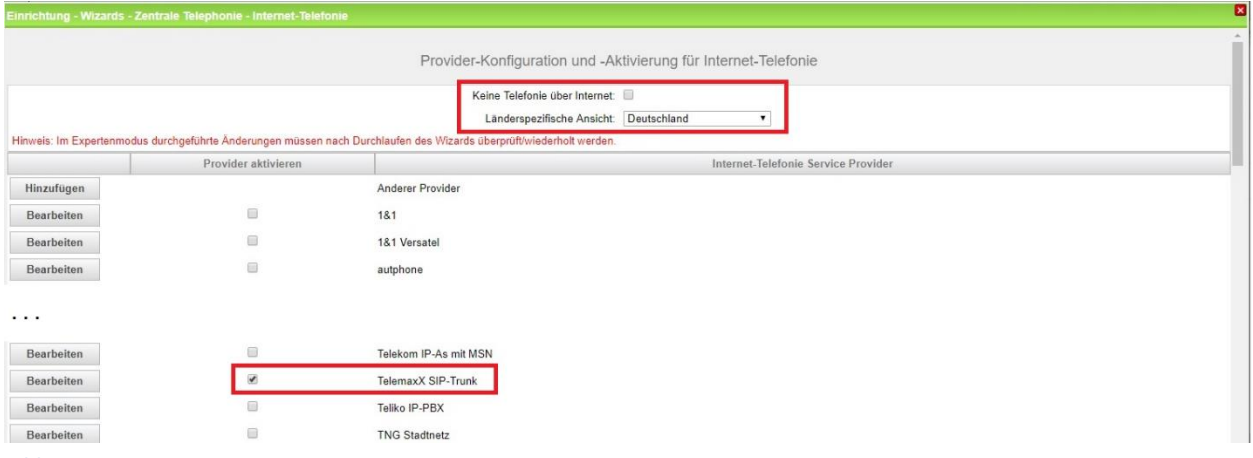

**Bild 3**

Provider aktivieren und auf [Bearbeiten] klicken.

Auf der nächsten Seite werden die Serverdaten angezeigt. Diese Daten sind bereits vorbelegt und es sind keine Änderungen erforderlich.

Hier können auch weitere Merkmale aktiviert werden:

• Anrufumleitung mittels Rerouting.

"Rerouting aktiv" deaktiviert (default) -> bei einer Anrufumleitung wird eine zweite Verbindung aufgebaut und die Kontrolle des Anrufs verbleibt im System

"Rerouting aktiv" aktiviert -> bei einer Anrufumleitung wird Rerouting im Amt ausgeführt. Das System verliert die weitere Kontrolle über den Anruf.

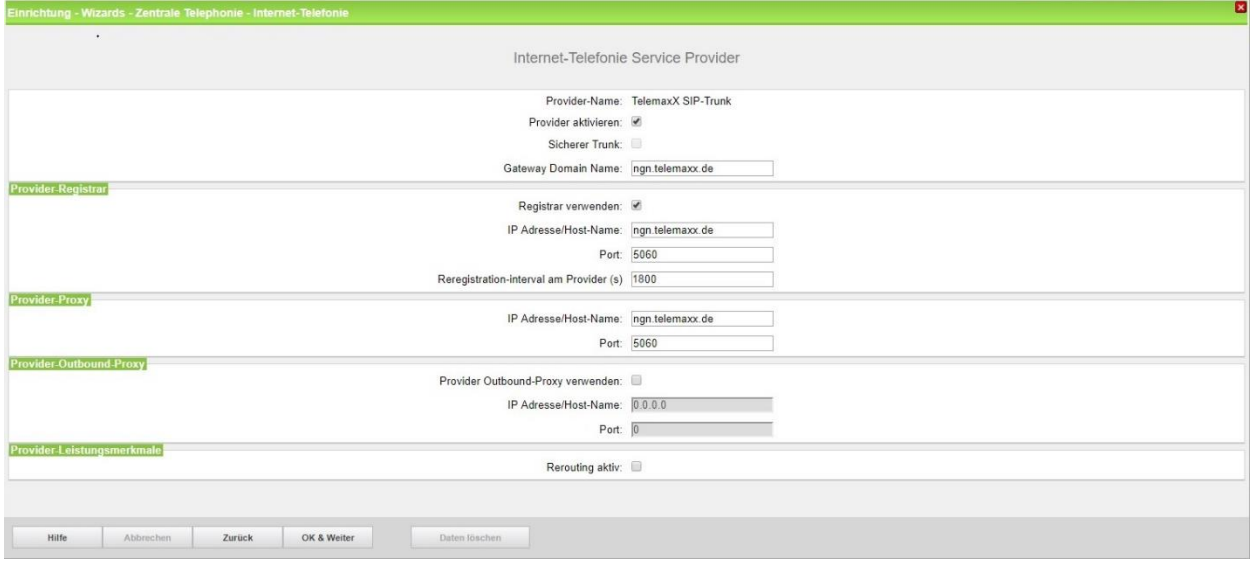

**Bild 4**

Klicken Sie auf [OK und Weiter/Next].

Im folgenden Dialog werden die Zugangsdaten eingegeben.

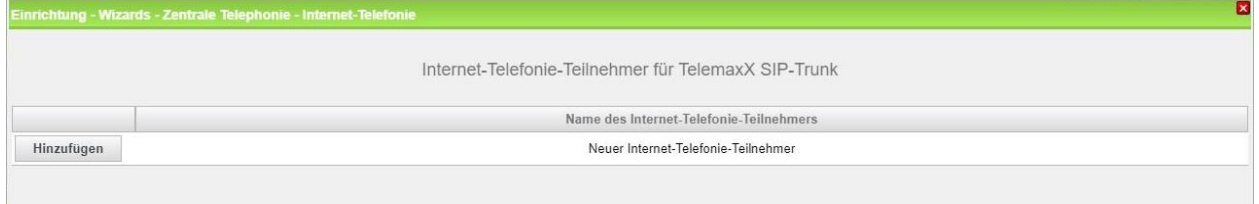

**Bild 5**

Klicken Sie nun auf [Hinzufügen].

Auf dieser Seite werden die von TelemaxX übermittelten Daten eingegeben.

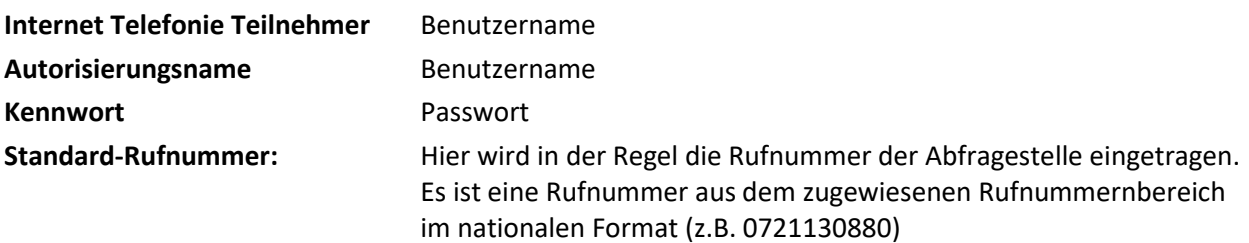

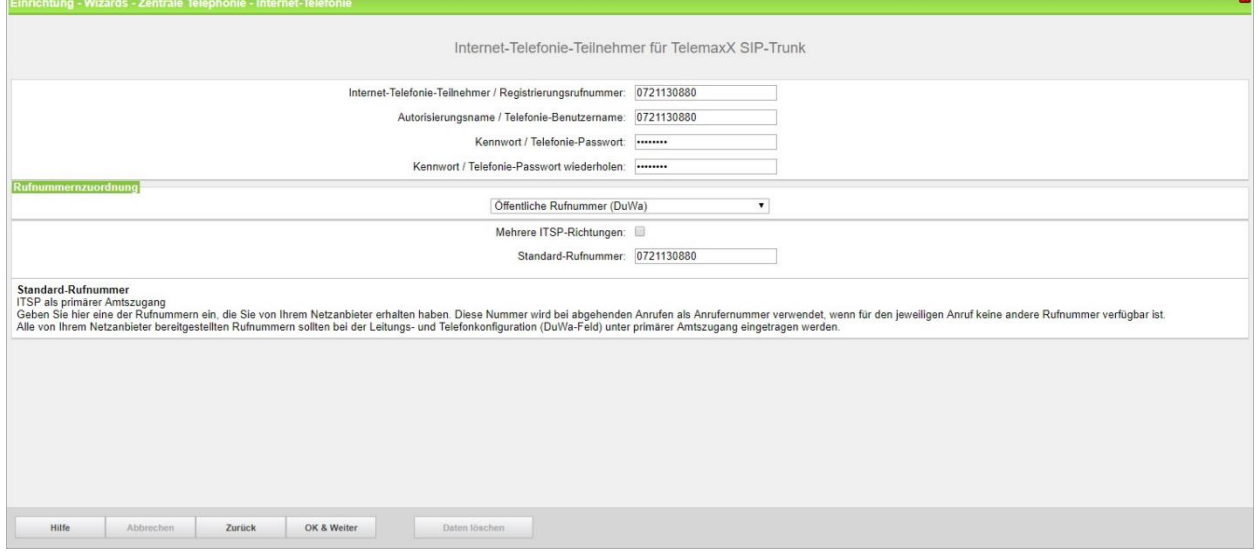

#### **Bild 6**

Daten eingeben und danach [OK & Weiter] klicken.

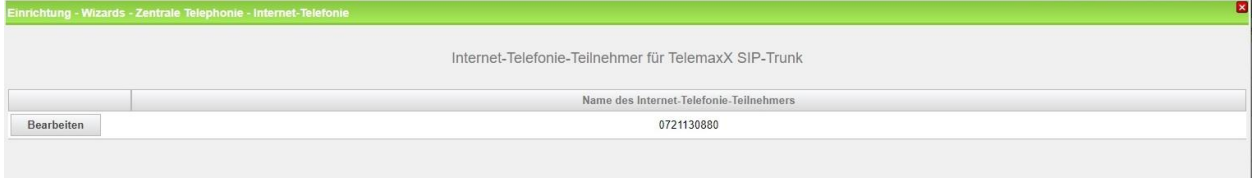

#### **Bild 7**

#### Klicken Sie [OK & Weiter]

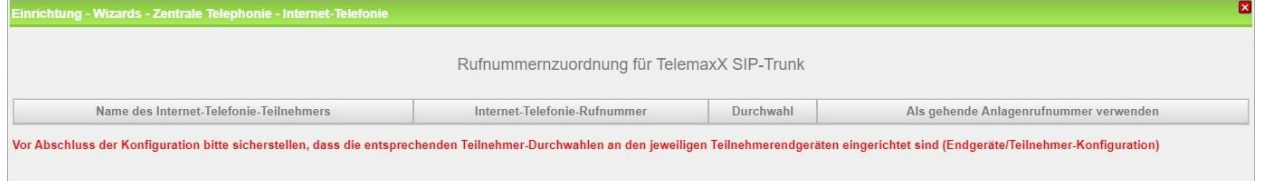

**Bild 8**

Klicken Sie [OK & Weiter]

Sie gelangen jetzt wieder auf die Seite in Bild 3. Klicken Sie [OK & Weiter]

Im nächsten Schritt wird die Anzahl der gleichzeitigen Gespräche zum Provider festgelegt. Basierend auf der in der Internet Konfiguration eingegebenen Bandbreite (im Beispiel 1 Mbit/s) wird vom System ein Maximalwert vorgeschlagen.

Der Wert ist ggf. an die von TelemaxX vorgegebene Gesprächsanzahl anzupassen (im Beispiel 2).

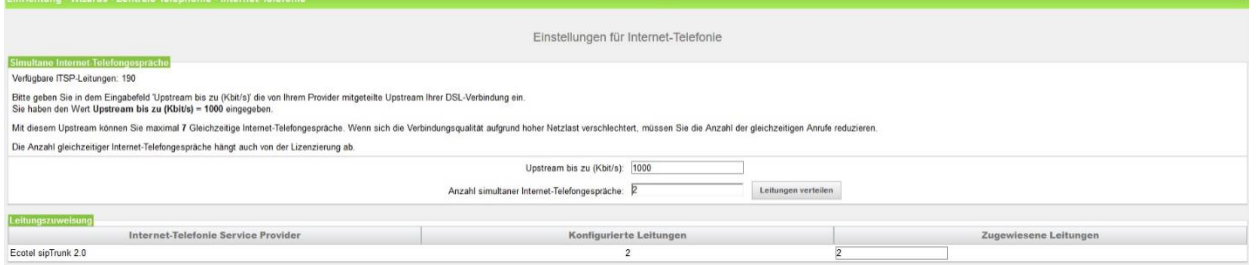

**Bild 9**

Klicken Sie [OK & Weiter]

### <span id="page-7-0"></span>**Sonderrufnummern**

Im nächsten Schritt wird das Routing für Sonderrufnummern festgelegt. Wenn Sonderrufnummern nicht über die ITSP Richtung geroutet werden sollen ist das entsprechend zu ändern.

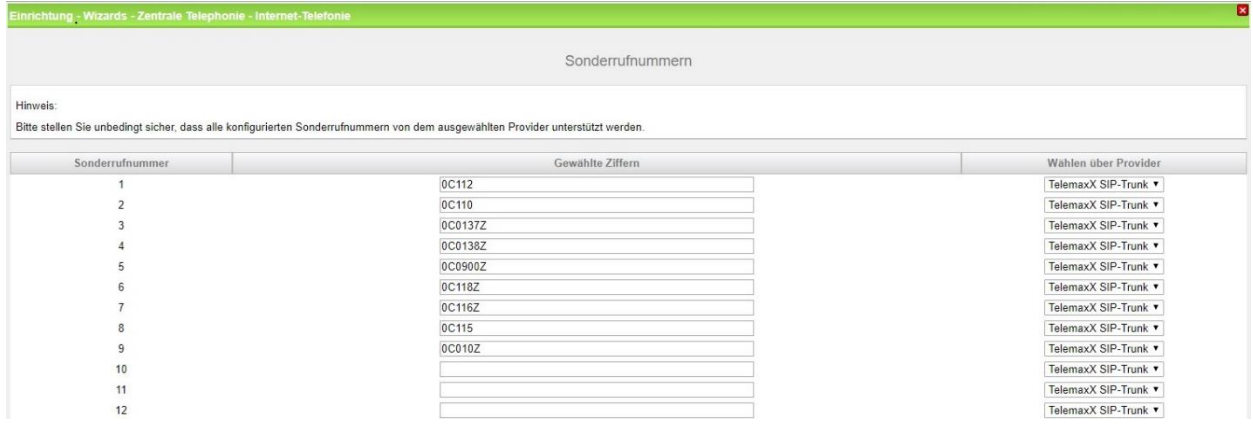

**Bild 10**

#### Klicken Sie [OK & Weiter]

anschließend wird die Statusseite angezeigt:

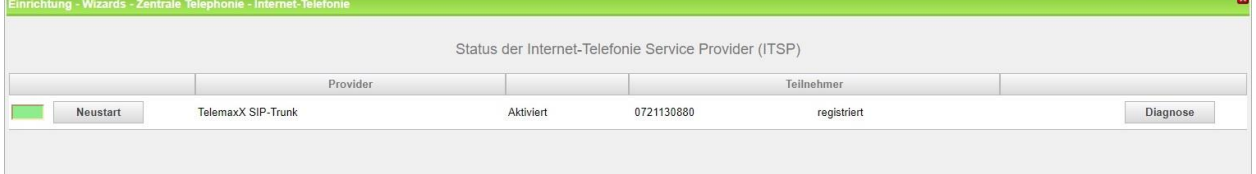

**Bild 11**

#### Klicken Sie [Weiter]

Auf der folgenden Seite wird die Richtung für die Standardamtsbelegung festgelegt und die Ortsnetzkennzahl abgefragt (notwendig für die Wahl im eigenen Ortsnetz). Die Ortsnetzkennzahl ist ohne Präfix (0) einzugeben.

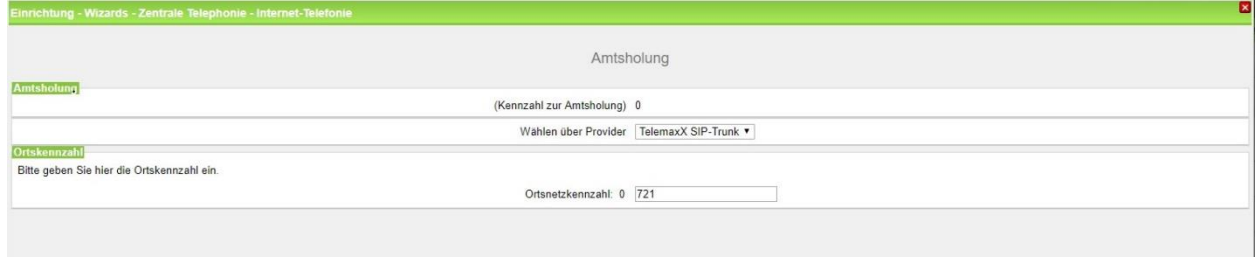

**Bild 12**

Klicken Sie [OK & Weiter]

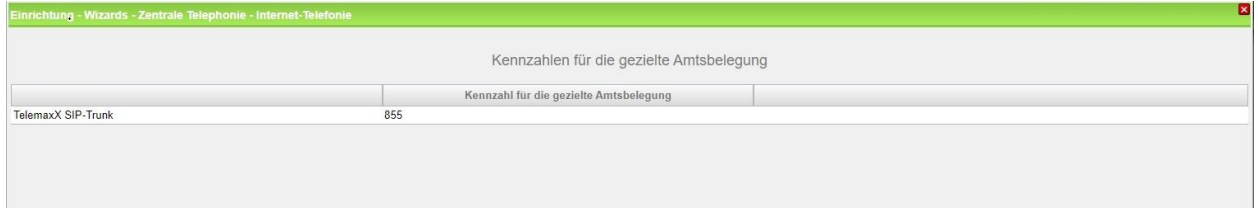

**Bild 13**

Klicken Sie [OK & Weiter]

### <span id="page-8-0"></span>**Konfiguration der Durchwahlnummern**

Auf dem TelemaxX SIP-Trunk wird das nationale Rufnummernformat verwendet.

In der hier vorgestellten Konfiguration (Standort enthält die internationale Vorwahl =49) muss daher die DuWa/CLIP Nummer im "Langformat" konfiguriert werden (komplette nationale Rufnummer ohne prefix z.B. 21195…..).

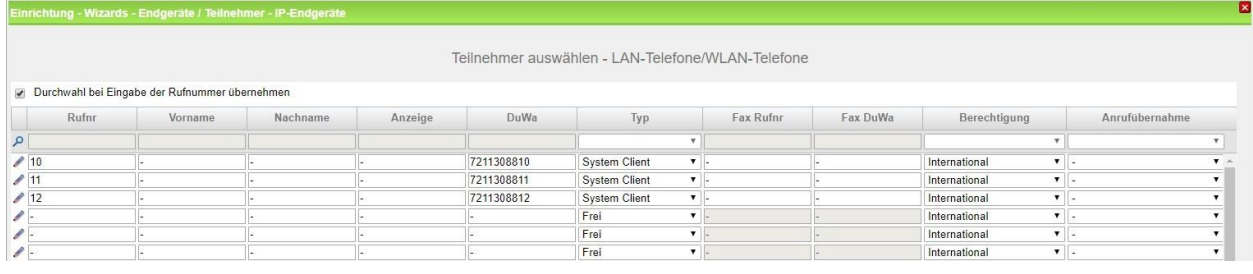

**Bild 14**

## <span id="page-9-0"></span>**Erforderliche Konfiguration im Expert Mode**

### <span id="page-9-1"></span>**Codec Parameter**

Öffnen Sie Experten Modus → Telephonie → Sprachgateway → Codec-Parameter

Um die Kompatibilität mit dem TelemaxX SIP Trunk sicherzustellen **müssen** folgende Einstellungen angepasst werden:

- 1. RFC 2833 payload type **MUSS** auf 101 geändert werden.
- 2. RFC 2198 **MUSS** deaktiviert werden.
- 3. G.729AB wird nicht unterstützt und muss deaktiviert werden
- 4. Das T.38 Fax Protokoll wird von TelemaxX nicht unterstützt. Aus diesem Grund muss das T.38 Protokoll deaktiviert werden.

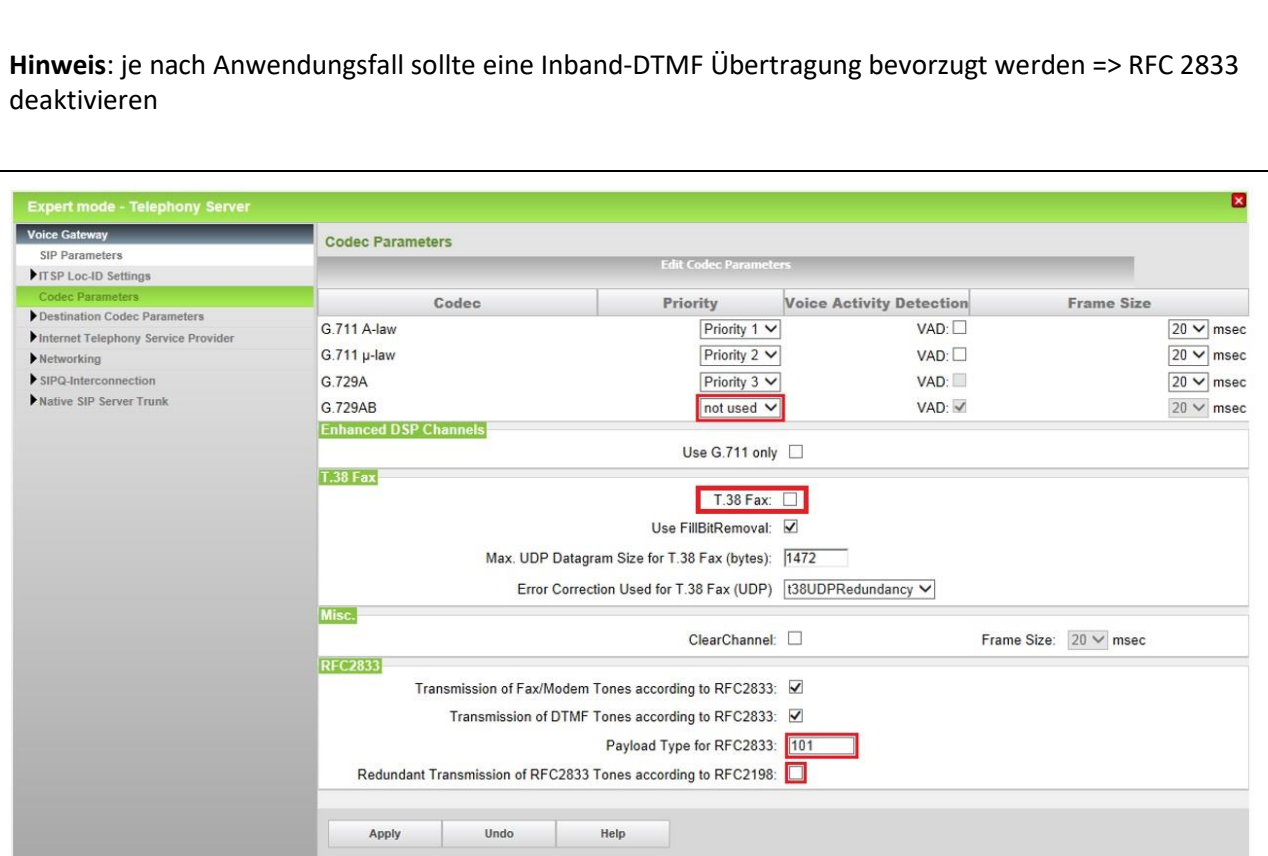